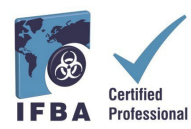

**This** *Guide to Creating an IFBA Certification Portal Account* **is a companion document to the** *Certification Candidate Handbook* **and will assist candidates in creating their account within the IFBA Certification Portal.** 

## **1. Logging into the IFBA Certification Portal**

Before beginning, ensure you are using Google Chrome and your pop-up blocker is disabled. - Pop-ups are turned on in the Chrome Settings menu, under Privacy & Security, SiteSettings. - When Chrome blocks a pop-up, it displays an icon with a red X in the right corner of the address bar; you can enable pop-ups by clicking on this icon and selecting "Always Allow Popups".

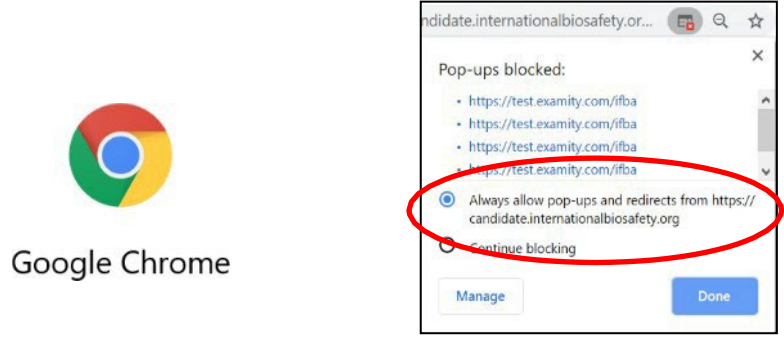

To access the IFBA Certification Portal, open your Chrome browser and navigate to the following page[: https://candidate.internationalbiosafety.org/](https://candidate.internationalbiosafety.org/)

- If you already have an account, enter your email address and password, click on the "Sign In" button

- New users can create their account by clicking on the "Sign Up" button.

**Individuals must not create duplicate records.** If in doubt or experiencing issues, please contact the IFBA Secretariat a[t secretariat@internationalbiosafety.org](mailto:secretariat@internationalbiosafety.org)

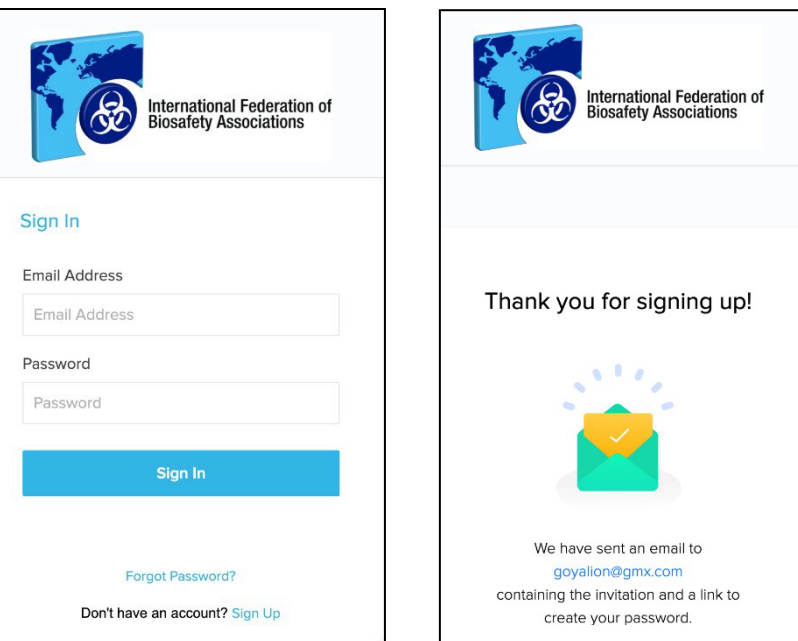

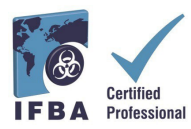

- An automated email will be sent fro[m certification@internationalbiosafety.org t](mailto:certification@internationalbiosafety.org)o the email address provided with your invitation to join the Portal and create a new password; - If you do not receive the email, **remember to check your spam account for an email "IFBA Certification Portal – Complete your Account"**

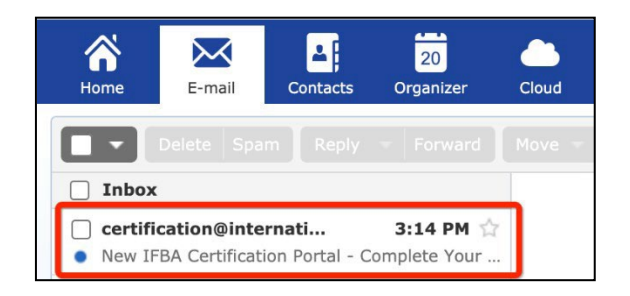

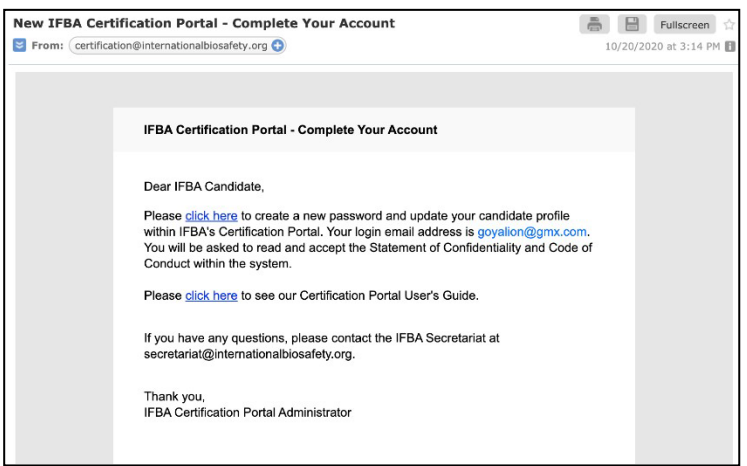

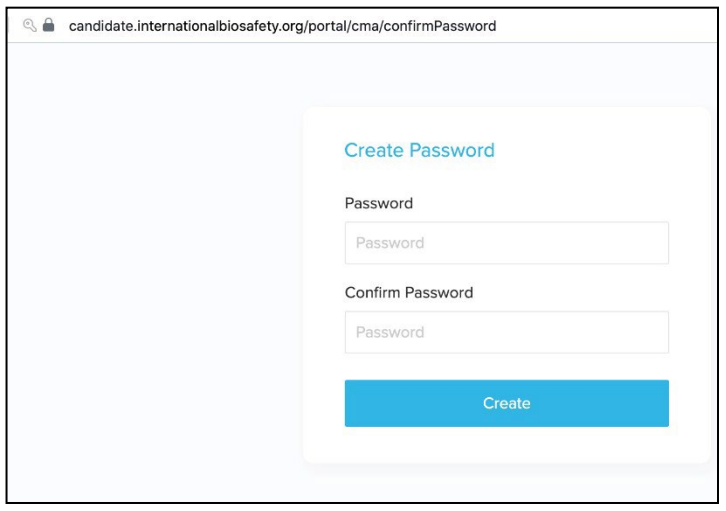

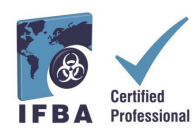

## **2. Completing Your Candidate Profile**

When you first log into the Portal, you will be prompted to complete your Candidate Profile.

- You must enter your first and last name exactly how it is to appear on yourcertificate.

- **You must also enter a complete mailing address which will be used by the IFBA Secretariat to mail your certificate, wallet card and lapel pin.**

- To confirm you have finished entering your profile, click on the small box (circled in red below) and then click on the green Update button (circled in red below)

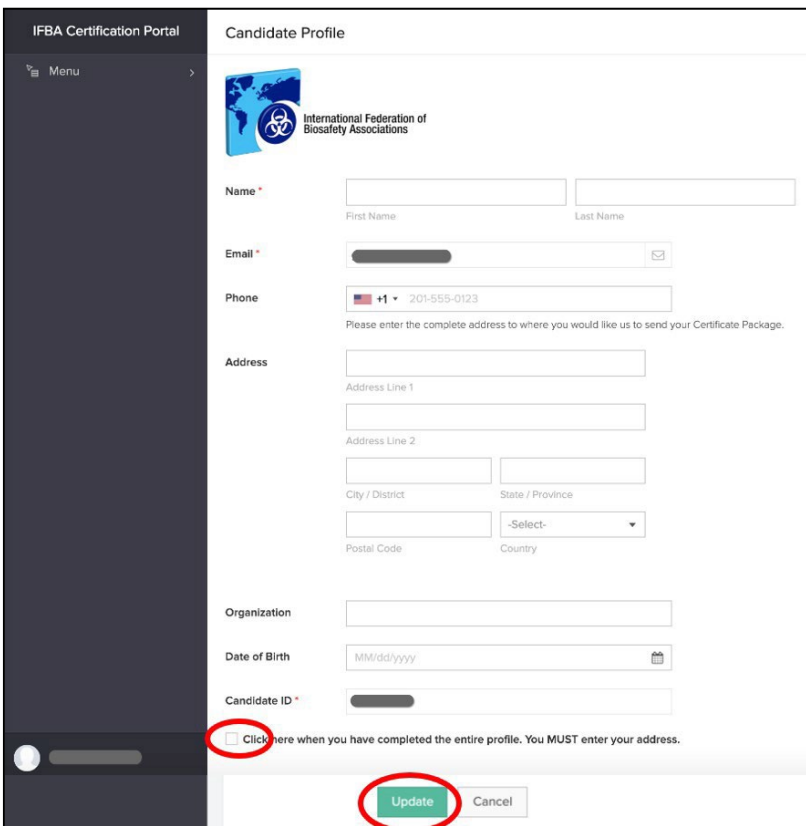

## **3. Code of Conduct & Statement of Confidentiality**

All candidates must agree to abide by the IFBA's *Statement of Confidentiality* and *Code of Conduct* before they are eligible to register for an examination.

- Read and accept both these documents by entering your name and today's date and clicking on the "Submit" button.

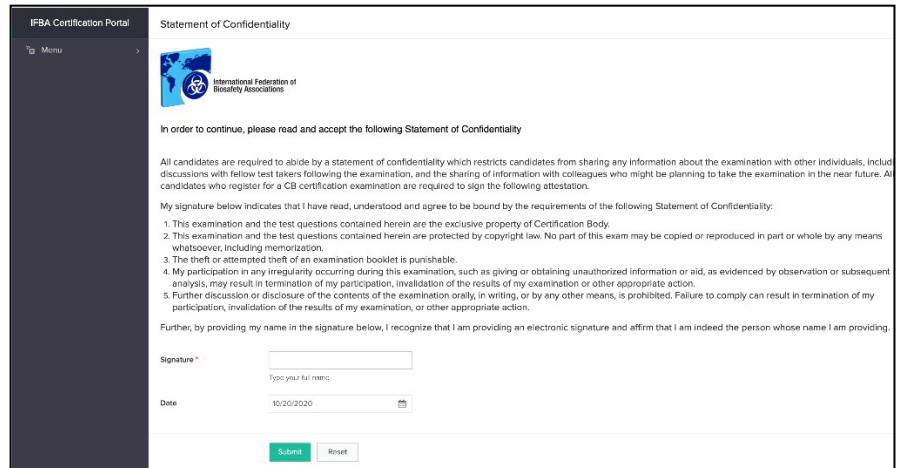

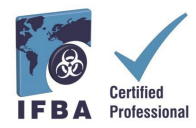

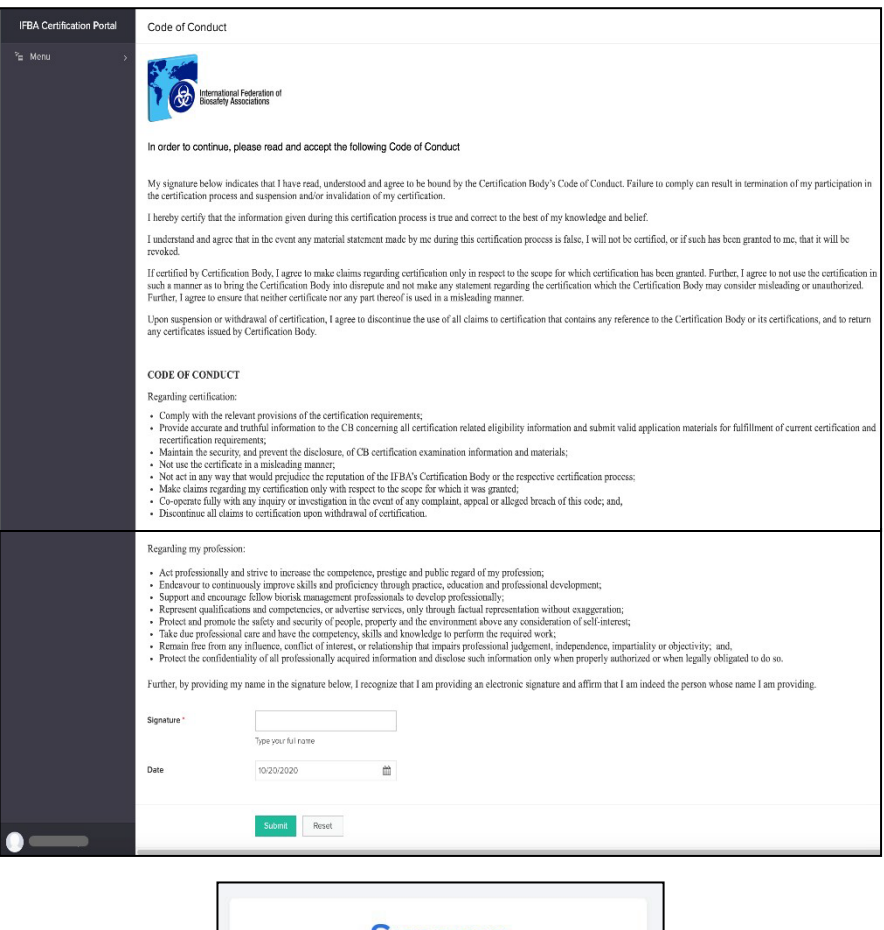

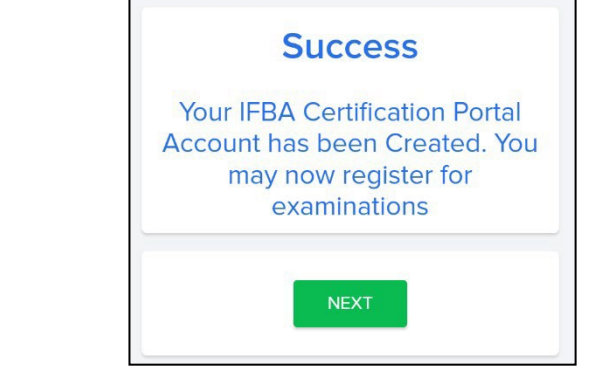

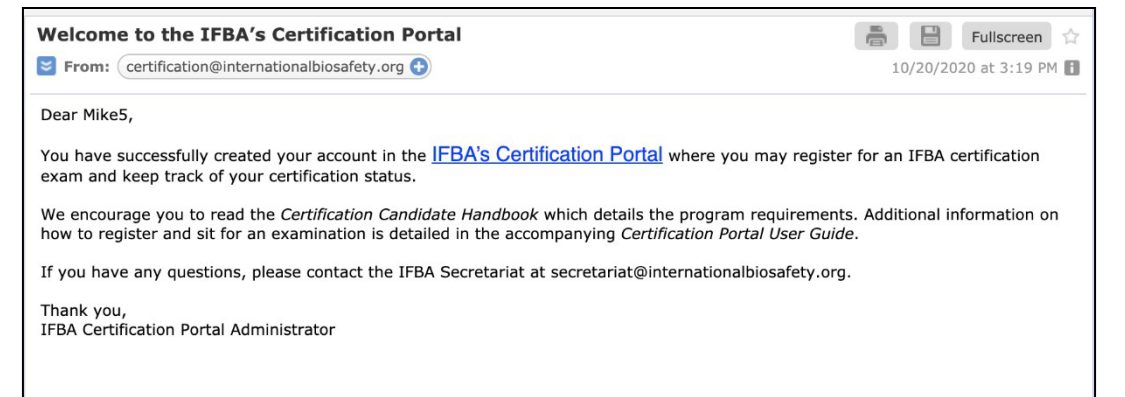